## Procédure de **correction du placement de la caméra** sous Kinovea Procédure **indispensable** (on ne peut garantir que le mouvement étudié ait été réalisé dans un plan perpendiculaire à l'axe optique de la caméra)

Utilisation des versions expérimentales de Kinovea

## Préambule

La correction de la parallaxe est propre au placement relatif de la caméra avec le mouvement étudié. Cette procédure de correction nécessite l'utilisation d'un **objet de calibration plan** (2D), rectangulaire, placé dans le plan d'étude.

L'exemple utilisé pour ce tutoriel a été filmé avec une caméra GoPro 4 Black Edition configurée dans le mode vidéo 1080 (résolution verticale), 50 (nombre d'images par secondes) et N (pour *narrow*, ouverture du champ optique). Ce mode a été choisi ici car il offre une déformation contenue de l'image. Pour corriger cette déformation optique (dite « en barillet »), suivre le tutoriel de *procédure de correction de la distorsion optique*. Lorsque c'est possible, il faut choisir le mode le plus adapté à la situation filmée (augmenter le nombre d'images par seconde pour un mouvement rapide par exemple).

Ici la caméra a été positionnée en mode portrait afin de maximiser la résolution dans la direction principale du mouvement (saut vertical). L'analyse se fera toutefois en mode paysage (il n'est pas nécessaire de traiter la vidéo en appliquant une rotation horaire de 90° car cela peut nuire à la qualité de l'enregistrement d'une part et, d'autre part, la surface d'analyse dans Kinovea serait alors réduite). Depuis la v0.8.27 de Kinovea il est désormais possible de faire pivoter la vidéo dans le logiciel.

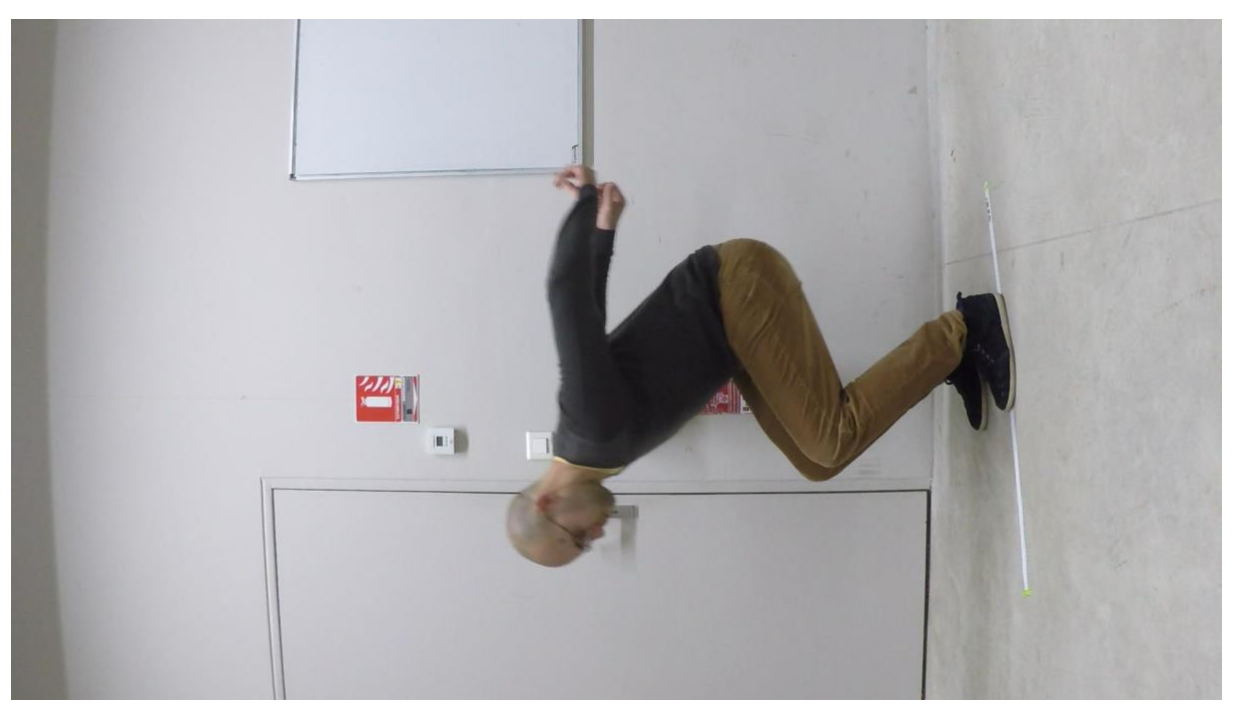

*Image extraite de la vidéo. Les caractéristiques du mouvement filmé seront analysées dans le plan vertical. La ligne blanche au sol fait partie de ce plan, on remarque bien qu'il n'est* 

*pas perpendiculaire à l'axe de la caméra. On remarque également que l'image est déformée, les lignes droites apparaissent courbées (arêtes mur-plafond et mur-sol).*

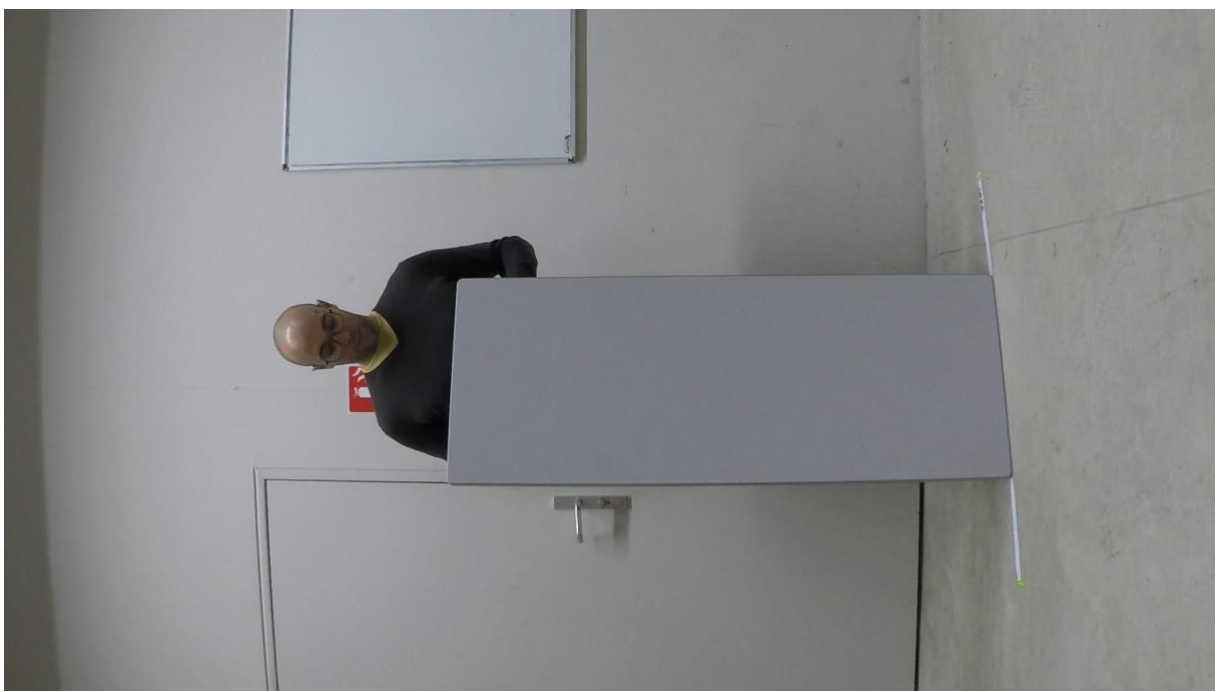

*Image extraite de la vidéo faisant apparaître l'objet de calibration placé verticalement, dans le plan d'étude. Les dimensions mesurées de la surface gris clair sont de 492x1292 mm (attention, les coins de l'objet sont arrondis).*

## Procédure

- 1. Ouvrir la vidéo dans Kinovea.
- 2. Choisir dans la vidéo l'instant où l'objet de calibration est bien visible et positionné **exactement** dans le plan d'étude.

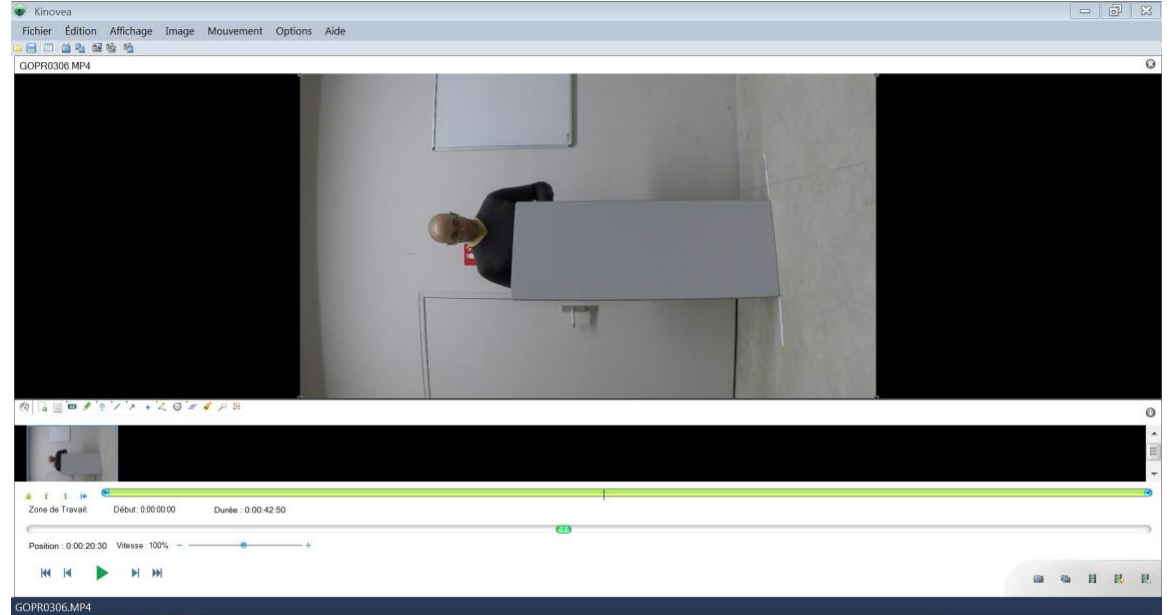

3. Sélectionner l'outil « Grille en perspective ».

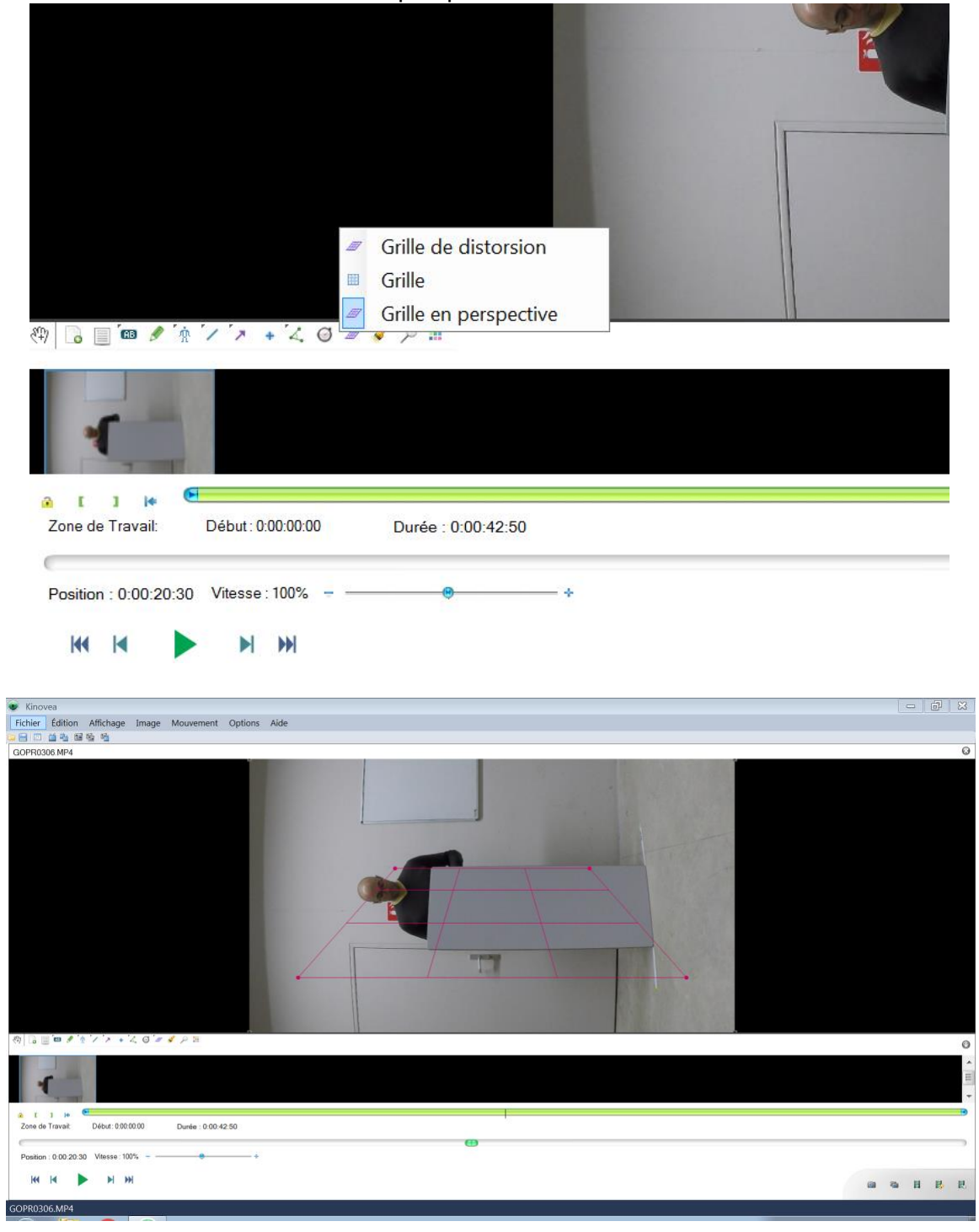

4. Placer les 4 coins de cette grille sur les 4 points de l'objet de calibration (pour cela ne pas hésiter à zoomer au maximum).

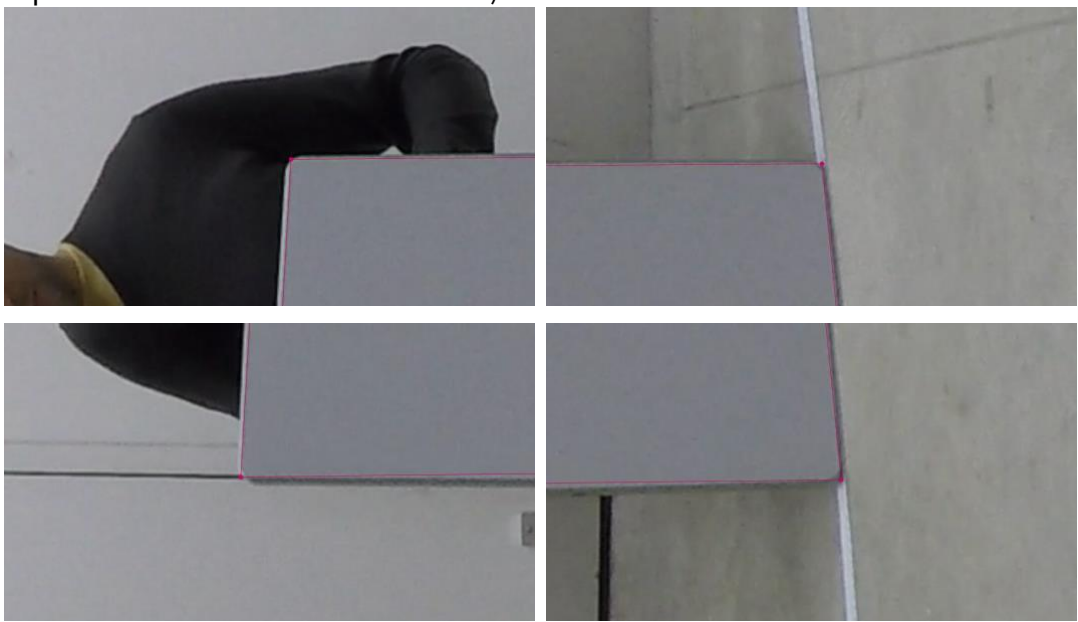

[On remarquera encore ici que l'image est déformée par la lentille de la caméra. Le bord de l'objet, réellement rectiligne, apparaît ici courbe (cf. ellipse jaune). La correction de la distorsion de la caméra n'a pas encore été appliquée (sinon le bord de la grille suivrait le contour courbe de l'objet).]

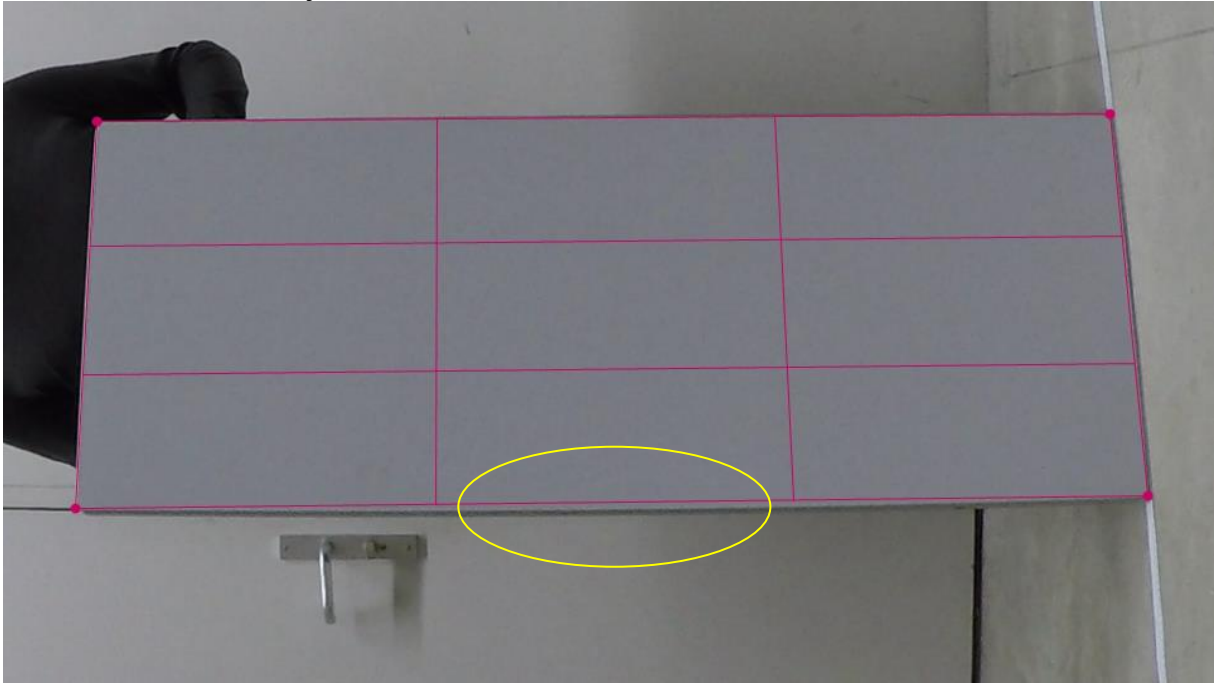

5. Faire un clic droit dans un des coins de la grille et sélectionner « Calibrer… » (noter que c'est aussi ici que l'on peut paramétrer la couleur (rose dans cet exemple), la taille (3 divisions) et la persistance de la grille (désactivée)).

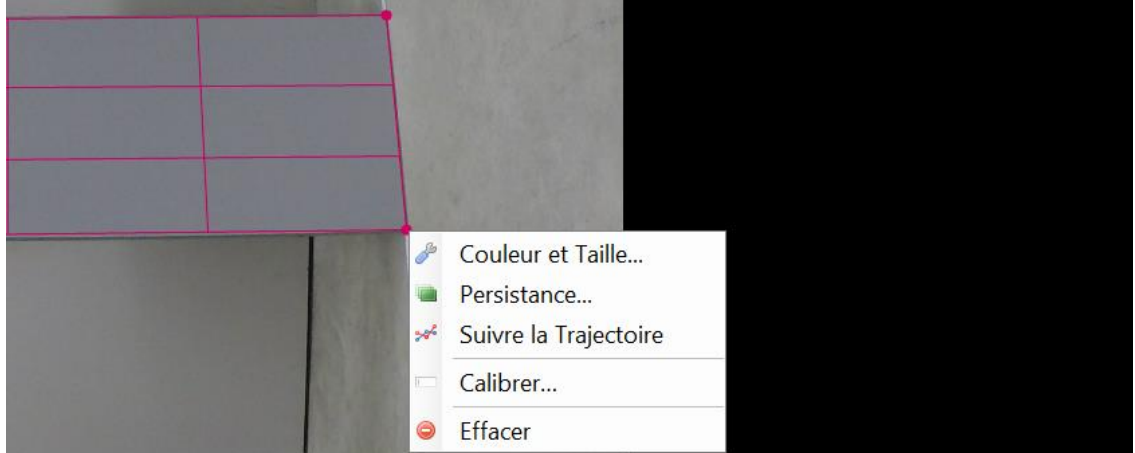

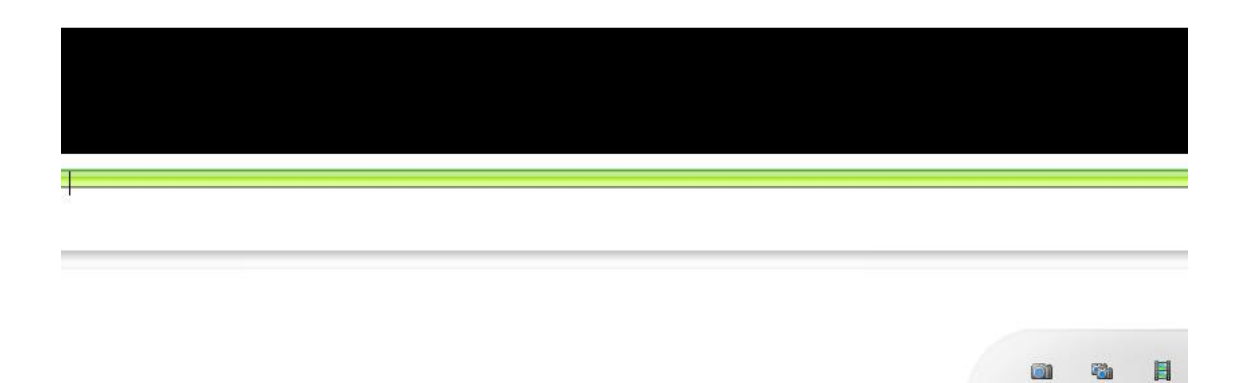

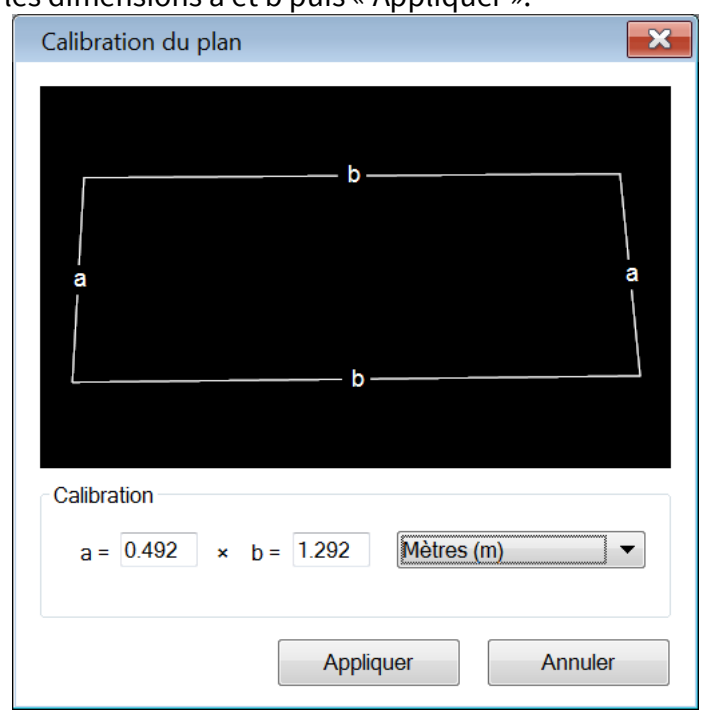

6. Renseigner les dimensions a et b puis « Appliquer ».

A partir de là, l'analyse sera réalisée dans ce plan calibré.

## Exemple d'analyse

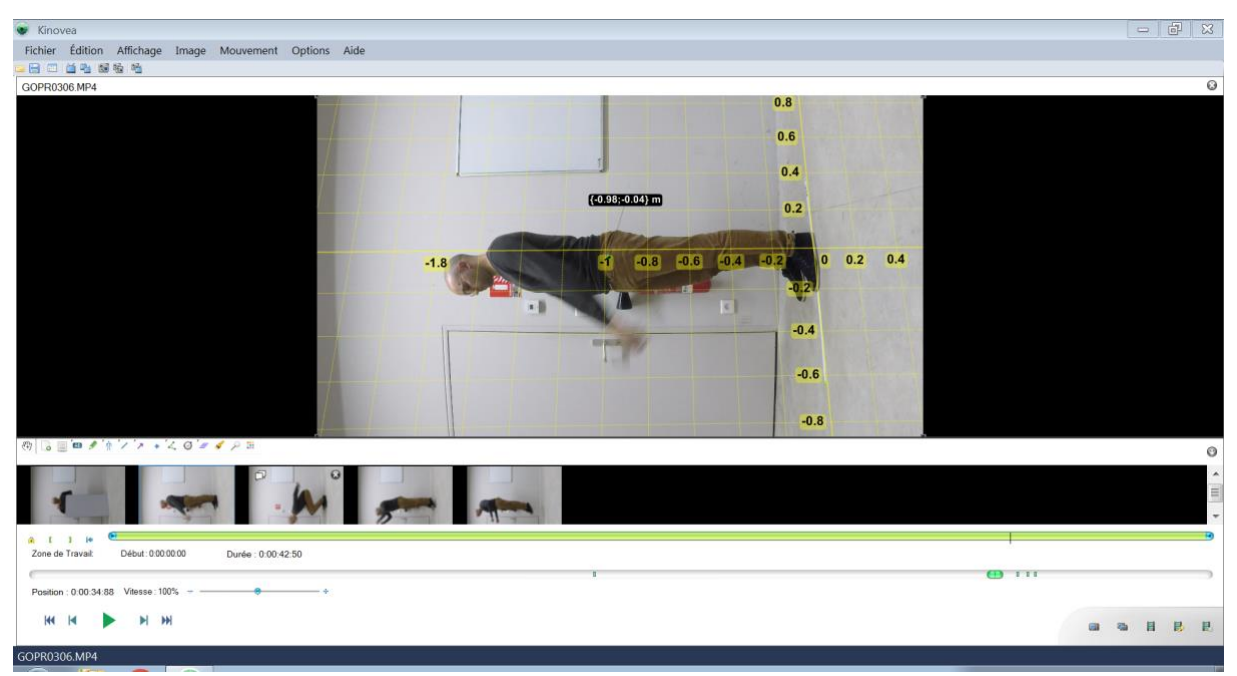

*Debout, position du bassin (98 cm au-dessus du sol) dans le repère d'étude (en jaune).*

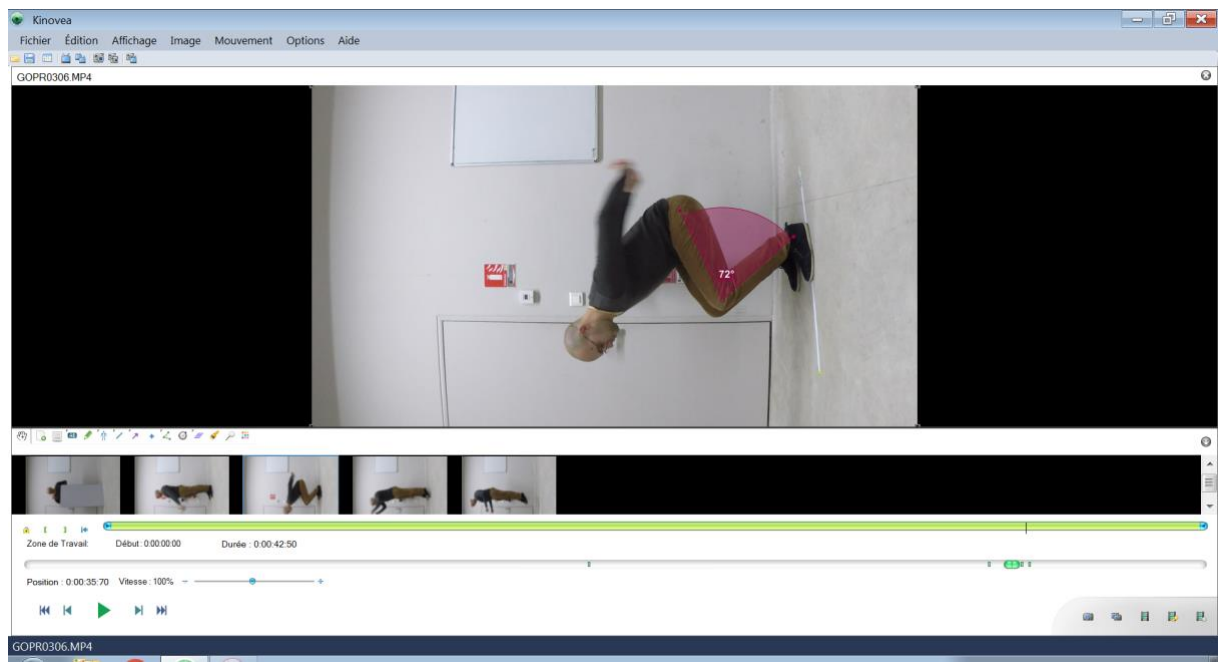

*Position basse, flexion du genou (72°).*

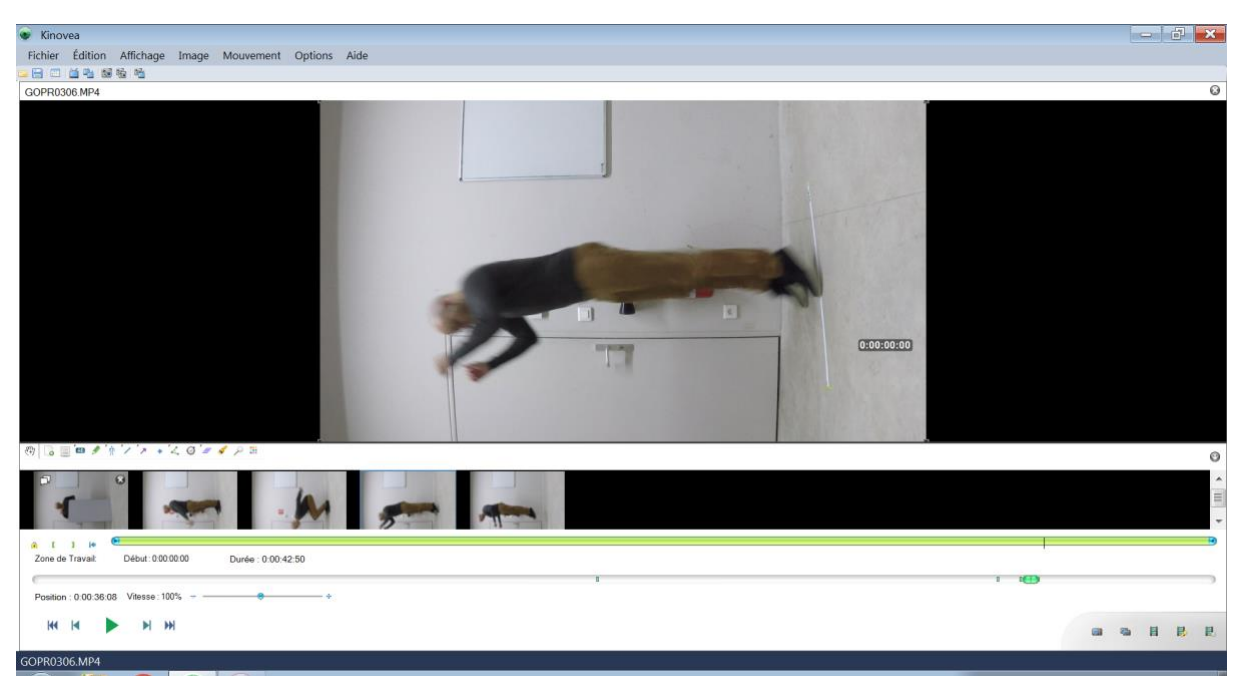

*Envol, démarrage d'un chronomètre.*

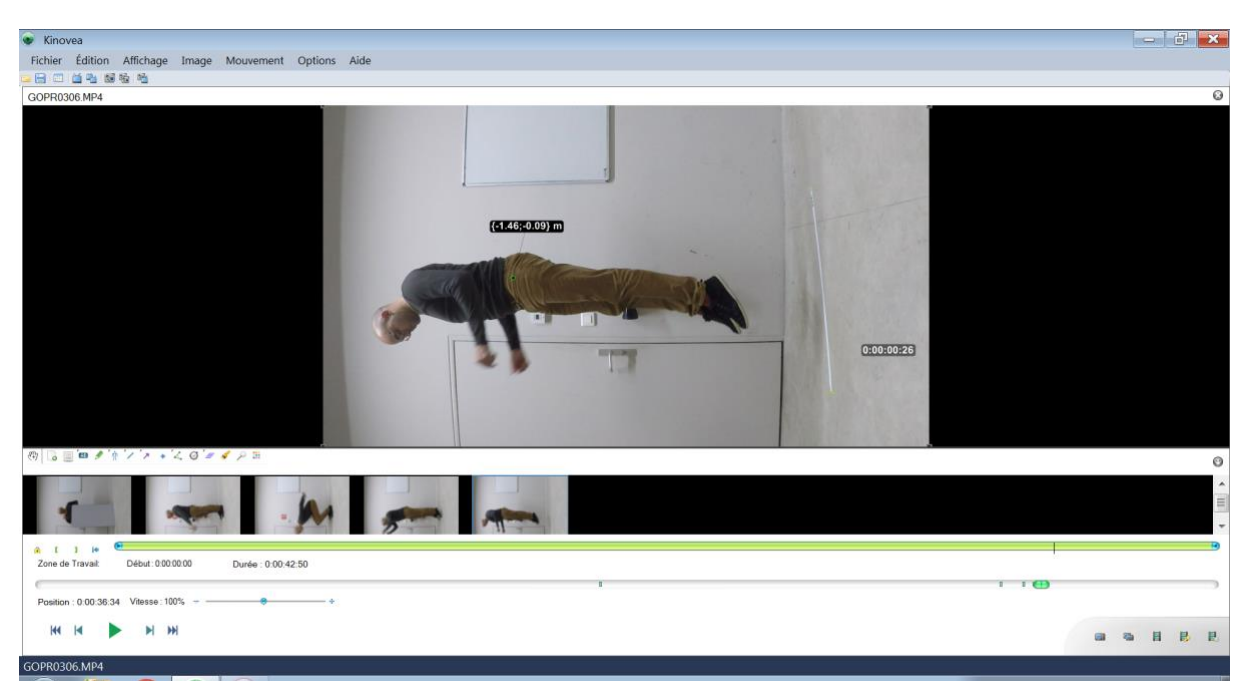

*A la flèche, valeur de la détente verticale (1,46 – 0,98 = 0,48 m) et du ½ temps de suspension (0,26 s).*

NB : Si l'analyse doit porter sur le suivi de certains points (anatomiques ou objets), notamment pour étudier l'évolution des angles articulaires au cours d'un saut, il serait pertinent de faciliter le suivi (automatique) de ces points par l'utilisation de mires placées sur le sujet.

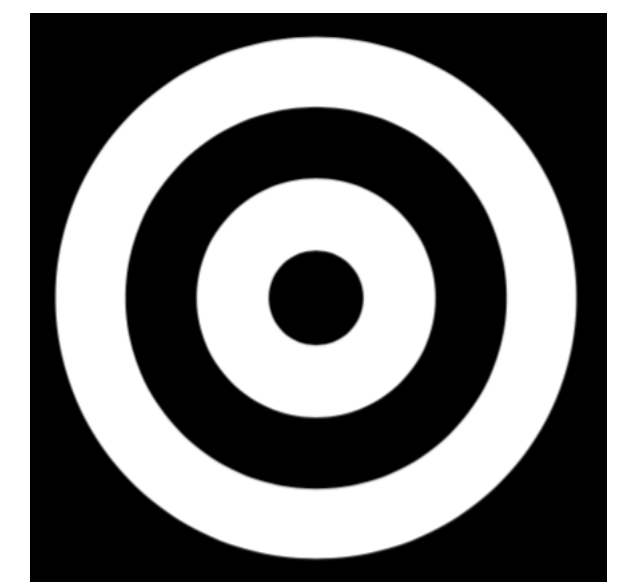

*Exemple de mire concentrique adaptée à l'algorithme de suivi automatique de Kinovea.*